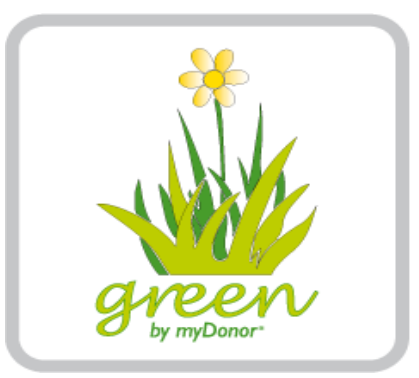

## *Green* **by myDonor**®

#### Actualización 2021: **generación Modelo 182**

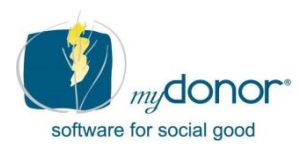

*greenbymydonor.es*

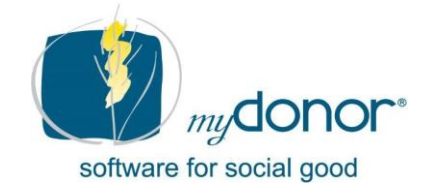

#### **Actualización y mejora del software myDonor®**

Como parte de nuestra política de desarrollo, trabajamos para una **constante actualización y mejora de nuestro software.**

myDonor® apuesta por un importante **proceso de reingeniería tecnológica** que viene a favorecer la integración y conexión con servicios externos de terceras partes. Este proceso llevará al nacimiento de una oferta totalmente innovadora para el tercer sector en Europa.

*Gracias por vuestra confianza*

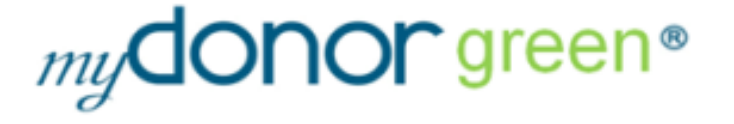

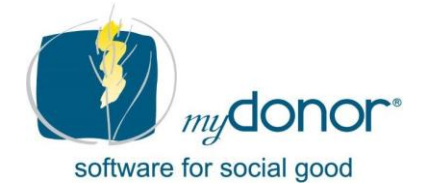

## **Nueva gestión del Modelo 182**

A continuación, presentamos las nuevas actualizaciones implementadas para la generación del archivo para la declaración tributaria del modelo 182 ante la AEAT.

#### **Contenidos:**

- **1. Verificación previa**
- **2. Generación del fichero para el modelo 182**
- **3. Consulta de ficheros generados**
- **4. Solución de errores**
- **5. Consideraciones importantes**

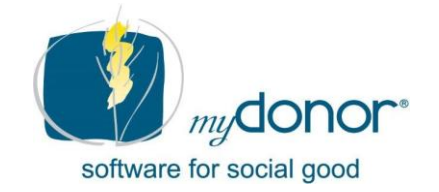

### **Pasos previos a la generación del Fichero Modelo 182**

Deben verificarse los siguientes datos como paso previo a generar el Fichero Modelo 182:

- **1. Datos organización**: ir a 'Utilidad/Configuración' y rellenar los datos de su entidad en la pestaña 'Organización', pues éstos datos serán enviados dentro del fichero Modelo 182.
- **2. Proyectos deducibles**: ir a: 'Tablas/Proyectos de recaudación' y valorizar con la opción 'SI' el campo 'Informar a Ente Fiscal' en cada uno de los proyectos cuyas donaciones se deseen incluir en la declaración a Hacienda. En caso de que existan proyectos que no se desean incluir en la declaración del Modelo 182 por no ser deducibles sus aportaciones, entonces se valorizará dicho campo con la opción 'NO'.
- **3. Elaboración remesas:** verificar que las remesas del ejercicio fiscal por informar hayan sido previamente elaboradas.

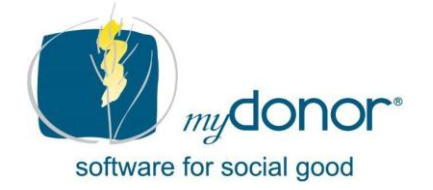

### **Instrucciones para generar Fichero Modelo 182**

#### **Ir a Utilidad/Gestión flujos/ Datos fiscales/ Genera File Fiscal**

- **1. En 'Tipo File'** seleccionar la modalidad PROVISIONAL si se trata de una versión de prueba, o DEFINITIVO\* cuando ya se cuenta con una versión final revisada.
- **2. Insertar filtros** según la elección de datos a extraer en cada ficha.
- **3. Pinchar para desplegar** el elenco de fichas: **C**
- **4. Pinchar para seleccionar** las líneas a incluir en el Fichero:
- **5. Pichar para generar** el fichero:

Selecciona Todos

\*El archivo en modalidad DEFINITIVO sólo se genera UNA SOLA VEZ para cada año fiscal. Una vez generado en modalidad DEFINITIVO, no se puede volver a generar.

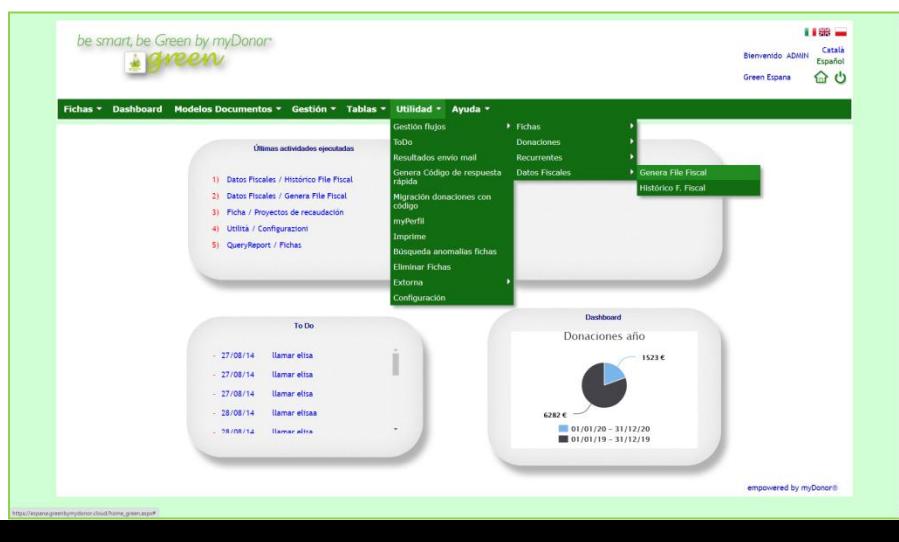

## **2. Generación del fichero (cont.)**

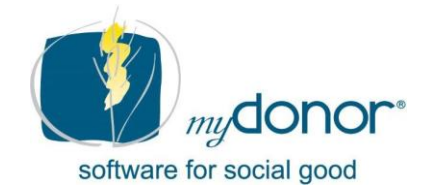

*[greenbymydonor.es](https://greenbymydonor.es/)* 

### **Ejemplo sobre interfaz myDonor green®:**

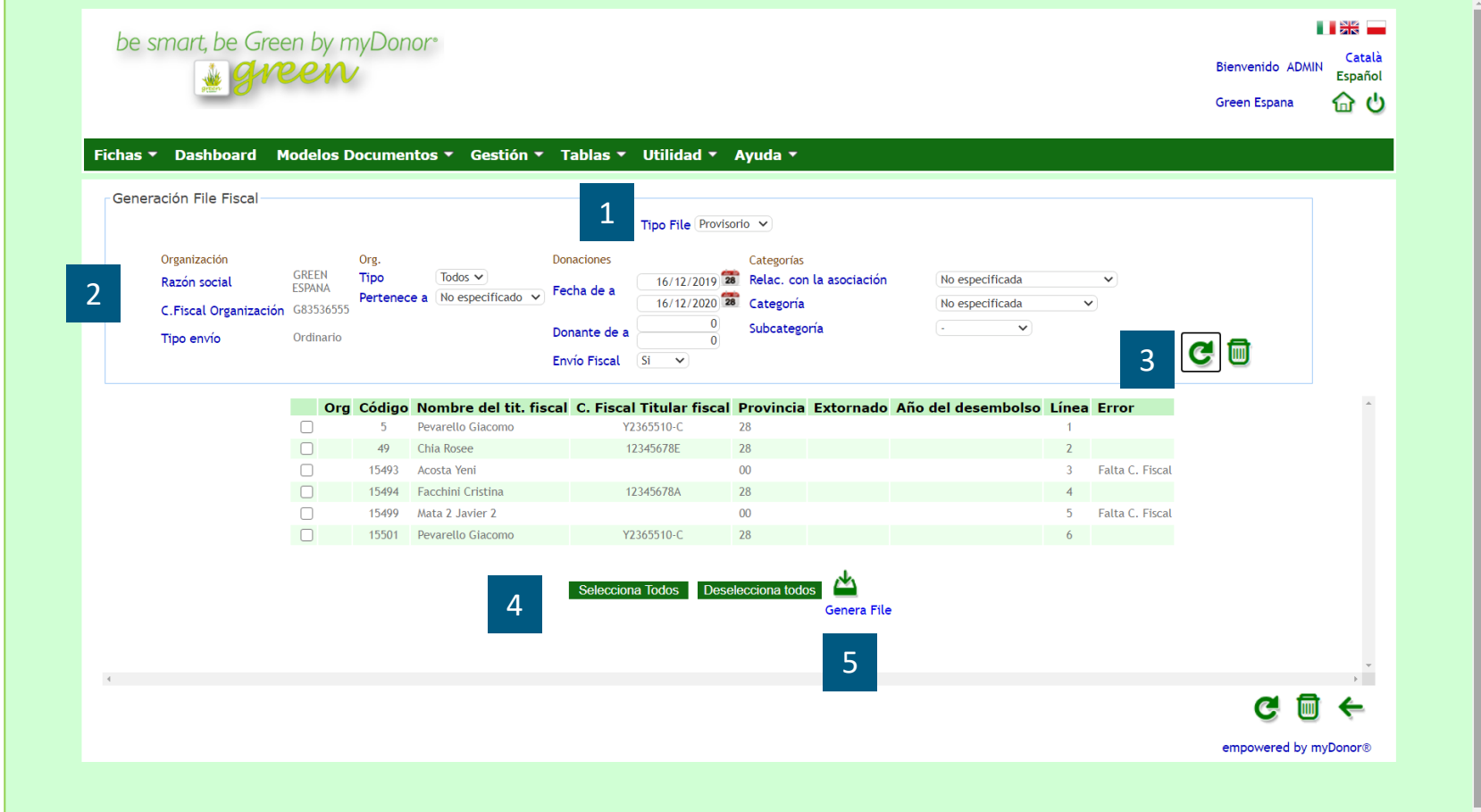

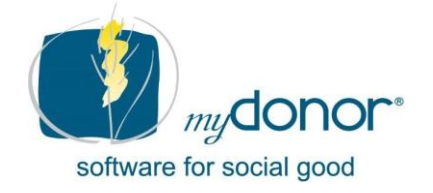

## **Consulta del histórico de ficheros generados**

#### **Ir a 'Utilidad/Gestión flujos/Datos fiscales/ Histórico F. Fiscal'**

- **1. Insertar fechas** de generación del File Fiscal:
- **2. Buscar información** disponible**:**
- **3. Editar contenido** del archivo:
- **4. Regenerar** archivos:

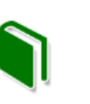

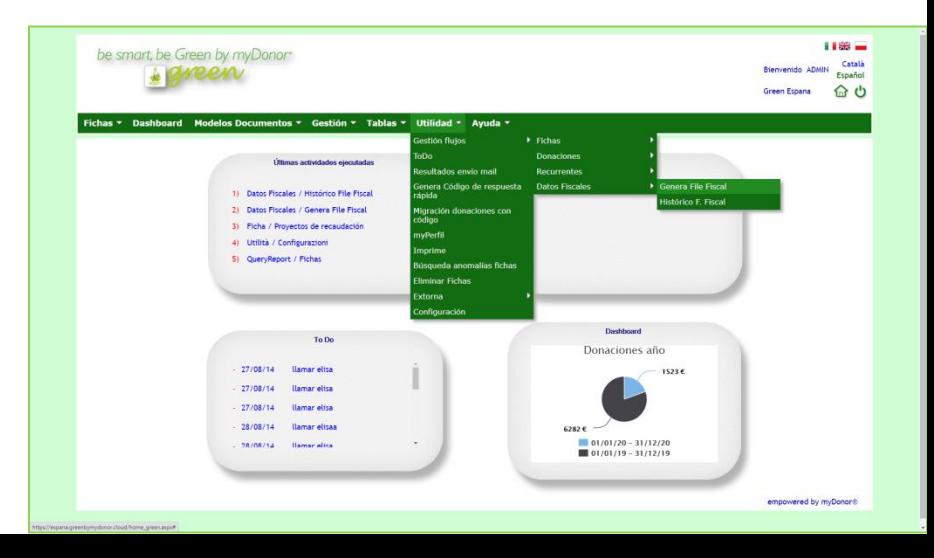

16/12/2020 28

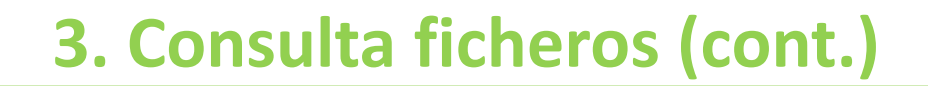

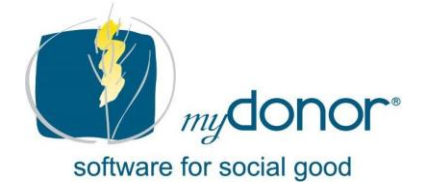

### **Ejemplo sobre interfaz myDonor green®:**

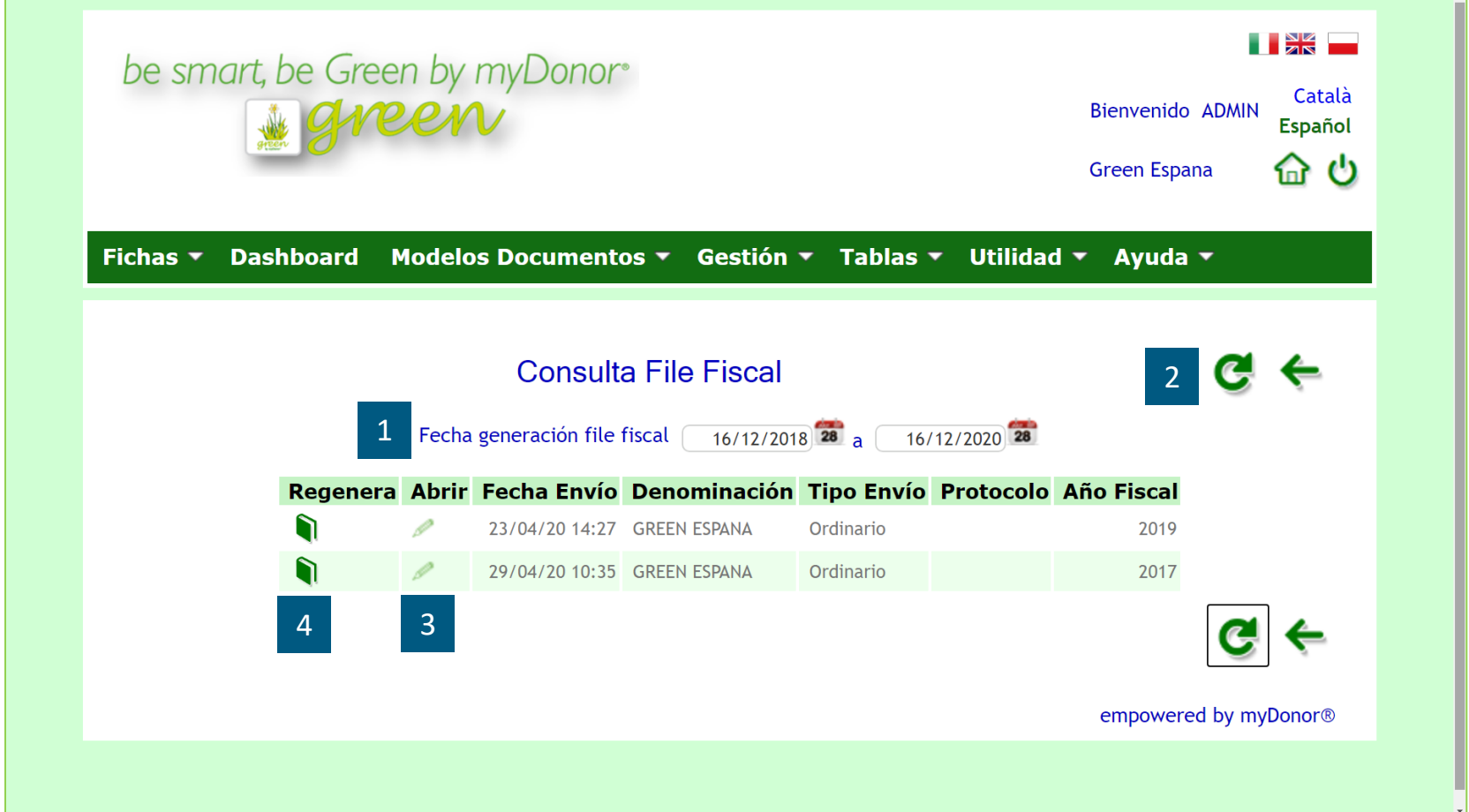

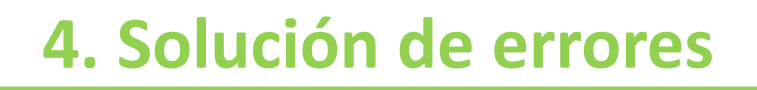

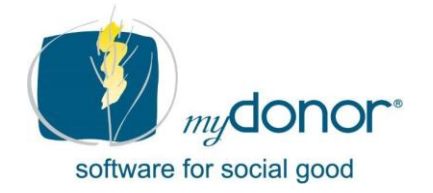

#### **Detección y solución de errores**

Al visualizar el elenco de fichas que se van a incluir en el fichero, debemos revisar la columna 'error', que indica si en alguna ficha falta algún dato requerido.

En este caso hay dos opciones:

- A. Ir a la ficha y modificarla directamente.
- B. En caso de no poder resolver el error (por ejemplo, no se ubica al donante para incluir su DNI), se deberá 'deseleccionar' la ficha marcada con el error a fin de que no se incluya en el fichero.

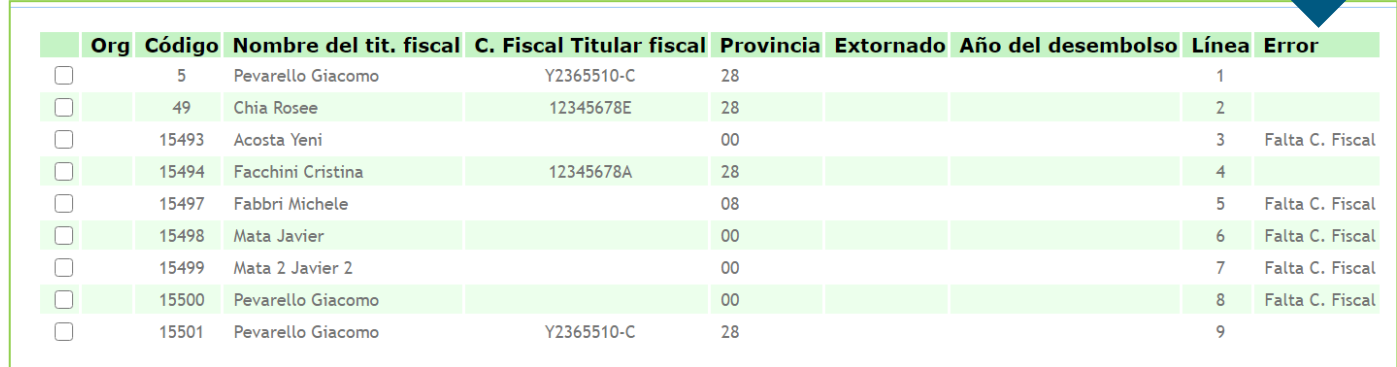

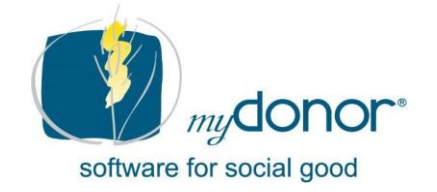

#### **Consideraciones importantes a tener en cuenta**

#### **Generación file Definitivo Vs. File Provisional:**

- El campo 'Tipo File = Definitivo' se deberá utilizar sabiendo que en esta modalidad el archivo se generará UNA SOLA VEZ.
- El campo 'Tipo File = Provisional' permite generar el archivo en modalidad provisional más de una vez.

#### **Fichas con errores:**

• El sistema detecta errores en fichas en las que falta información, por lo que NO se deben incluir éstas fichas al generar el fichero. En ese caso, la plataforma de Hacienda rechazará el archivo enviado en su totalidad.

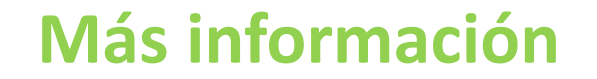

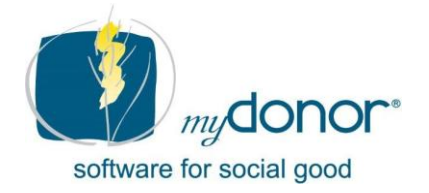

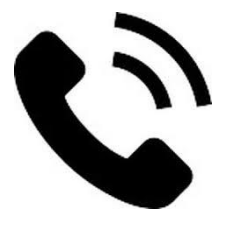

# Giacomo: **610 101 212** Javier: **610 157 201**

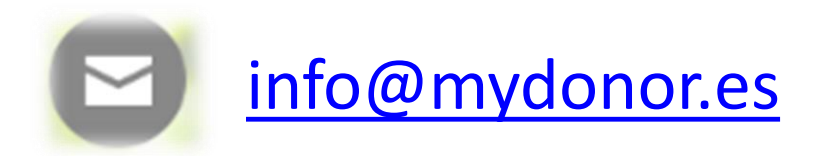

*mydonor.es*